# **ARBA AGENCIA DE RECAUDACIÓN**

**PROVINCIA DE BUENOS AIRES** 

Instructivo **Imputación de pago según art. 208 C.F.**  Impuesto sobre los Ingresos Brutos

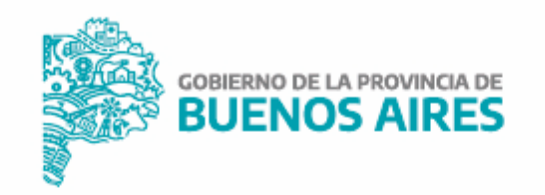

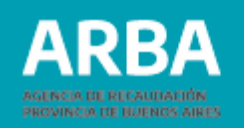

# **Índice**

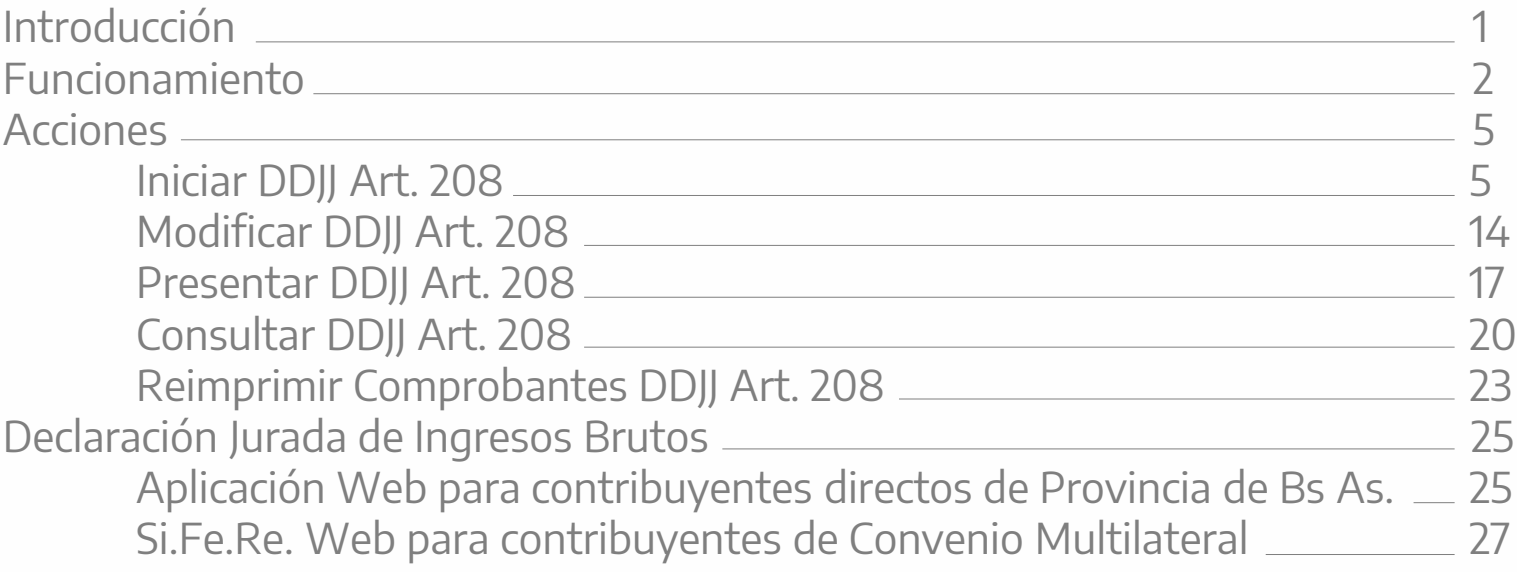

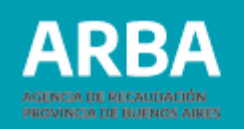

# <span id="page-2-0"></span>**1. Introducción**

El presente documento está dirigido a todos/as los/las contribuyentes inscriptos/as en el Impuesto sobre los Ingresos Brutos que posean empleados/as con capacidades diferentes, liberados, víctimas de trata de personas o personas travestis, transexuales y transgénero, con el propósito de brindarle un apoyo para el uso efectivo de la aplicación web y puedan imputar, en la forma y condiciones que establezca esta Autoridad de Aplicación, el equivalente al cincuenta por ciento (50%) de las remuneraciones nominales que perciben dichos empleados/as, como pago a cuenta del impuesto.

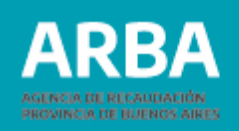

#### <span id="page-3-0"></span>2. Funcionamiento

La metodología prevista para el presente sistema, consiste en ingresar de manera previa, a la presentación de la declaración jurada mensual, los datos de las/los empleadas/os con capacidades diferentes, liberados, víctimas de trata de personas, personas travestis, transexuales y transgénero.

El/la contribuyente podrá ingresar a la página web de ARBA para realizar su declaración jurada Artículo 208 CF por la pestaña "Trámites", opción "Ingresos Brutos", y por último "Declaración jurada Artículo 208 del Código Fiscal".

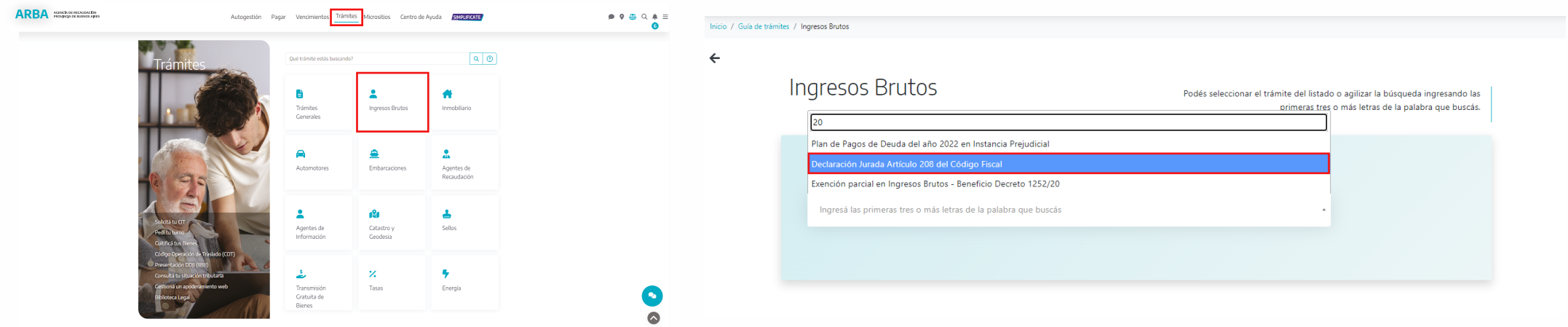

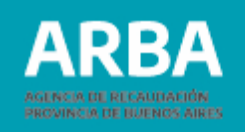

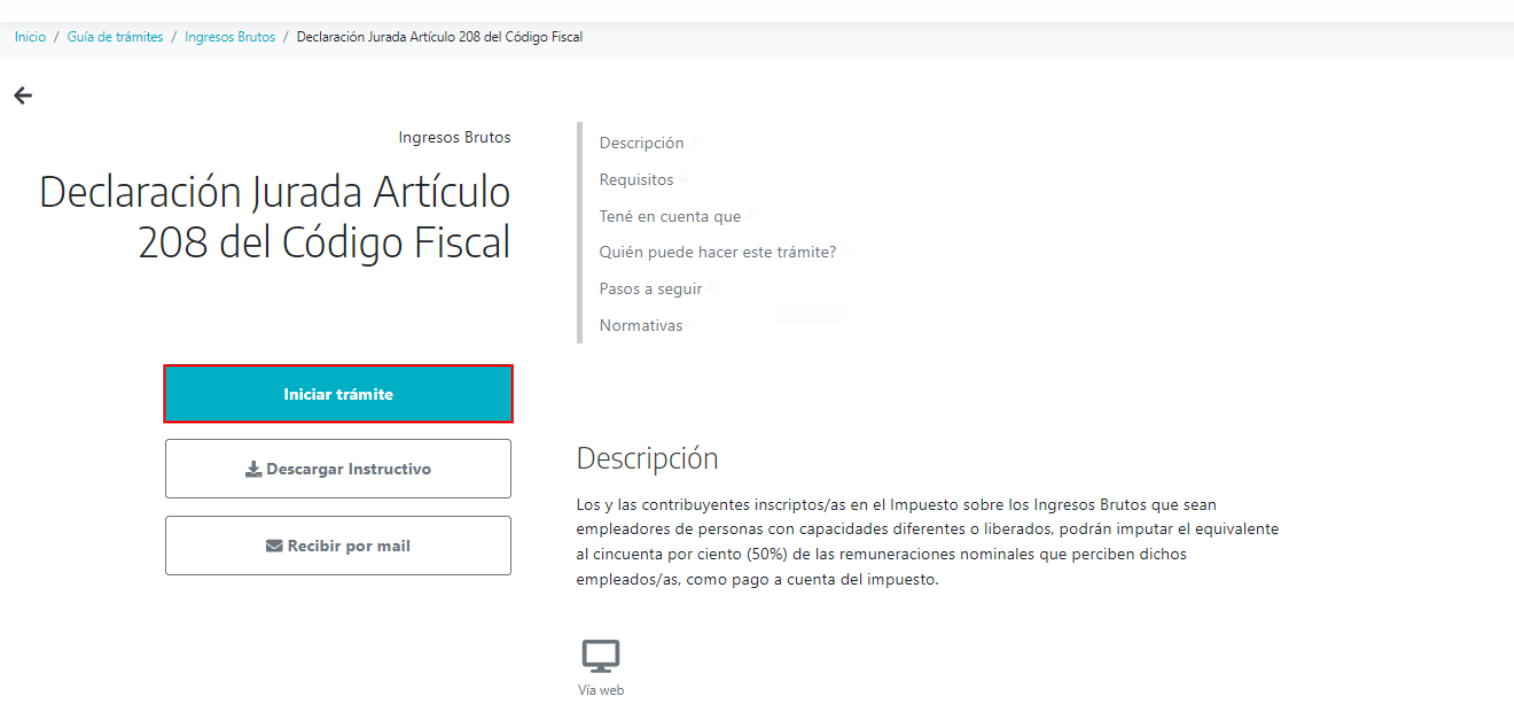

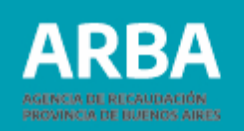

Elegida la opción, se deberá validar el acceso al sistema utilizando la Clave de Identificación Tributaria, según lo establecido por la Disposición Normativa Serie "B" 57/2004. Esta clave responsabilizará al titular o responsable por la autenticidad de los datos transmitidos.

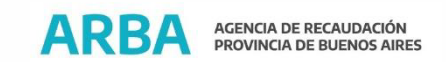

 $\leftarrow$ 

Ingresá con tu Clave de Identificación Tributaria (CIT)

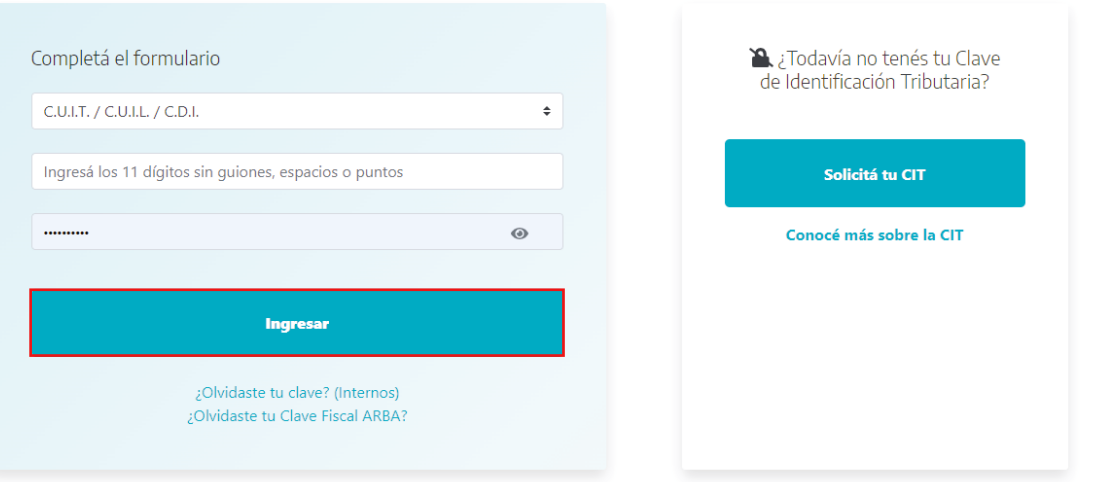

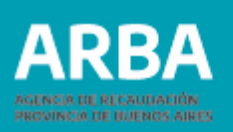

# <span id="page-6-0"></span>**3. Acciones**

En el presente sistema se podrán desarrollar las siguientes acciones:

## **3.1 Iniciar DDJJ Art. 208**

Esta acción permitirá iniciar una DDJJ de Art. 208 para una CUIT y un período determinado.

#### **3.1.1 Ingresar CUIT y período de la DDJJ**

Una vez validados los datos mencionados precedentemente, el/la contribuyente dará **Inicio** a la declaración jurada y deberá seleccionar el régimen (mensual/bimestral) y período a declarar (año/mes).

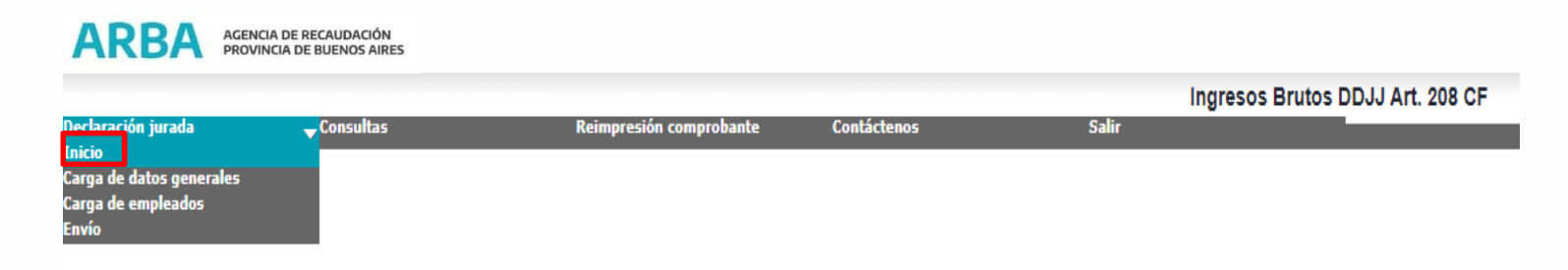

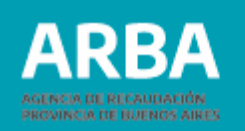

#### Inicio de la Declaración Jurada

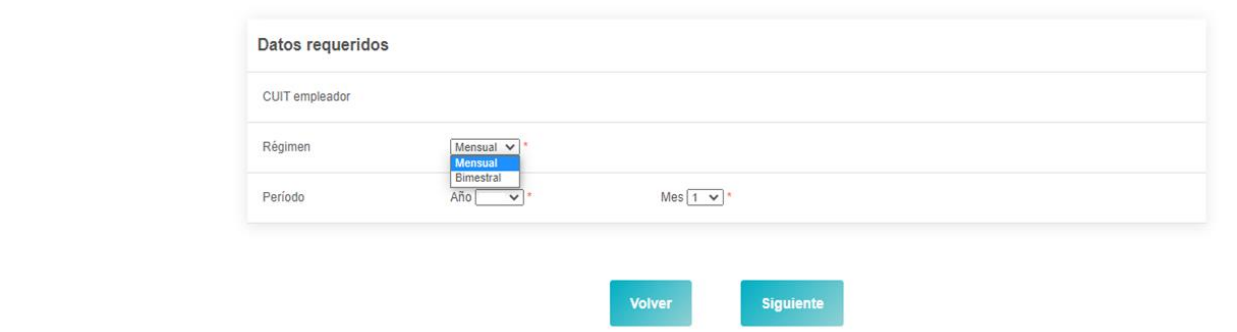

#### **3.1.2 Cargar datos generales**

Se deberán ingresar los datos generales de la declaración Jurada:

- **Cantidad Total de Empleados/as:** Cantidad total de empleados/as que posee el/la contribuyente, incluyendo a los/las empleados/as con capacidades diferentes, liberados, víctimas de trata de personas, personas travestis, transexuales y transgénero.
- **Remuneración Total de la Nómina:** Monto total de remuneración bruta sujeta a aportes y retribuciones (del total de empleados/as).

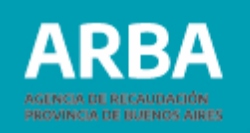

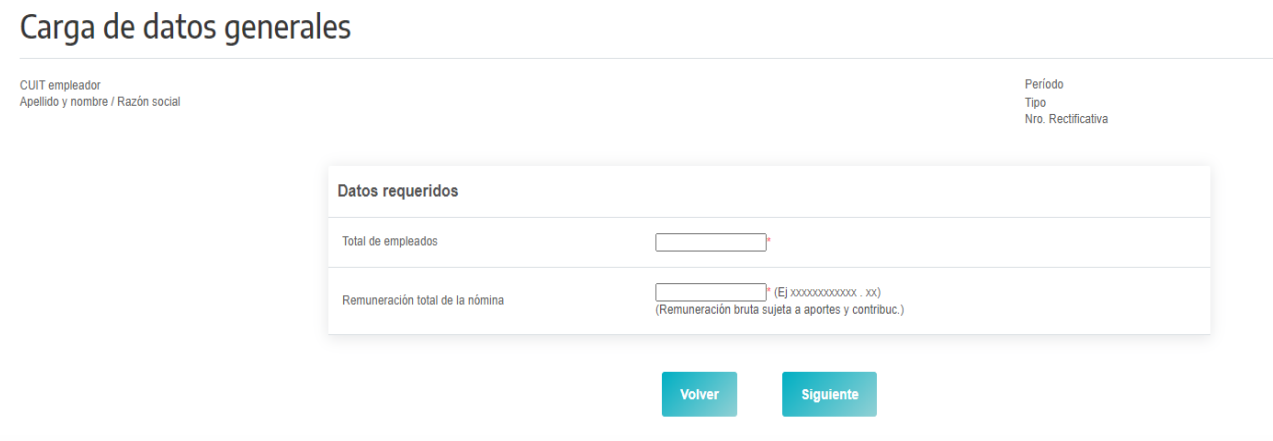

#### **3.1.3 Administrar empleados**

Se podrá administrar la lista de empleados/as con capacidades diferentes, liberados, víctimas de trata de personas, personas travestis, transexuales y transgénero que forman parte de la DDJJ Art. 208.

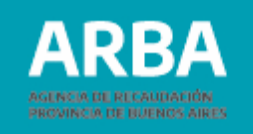

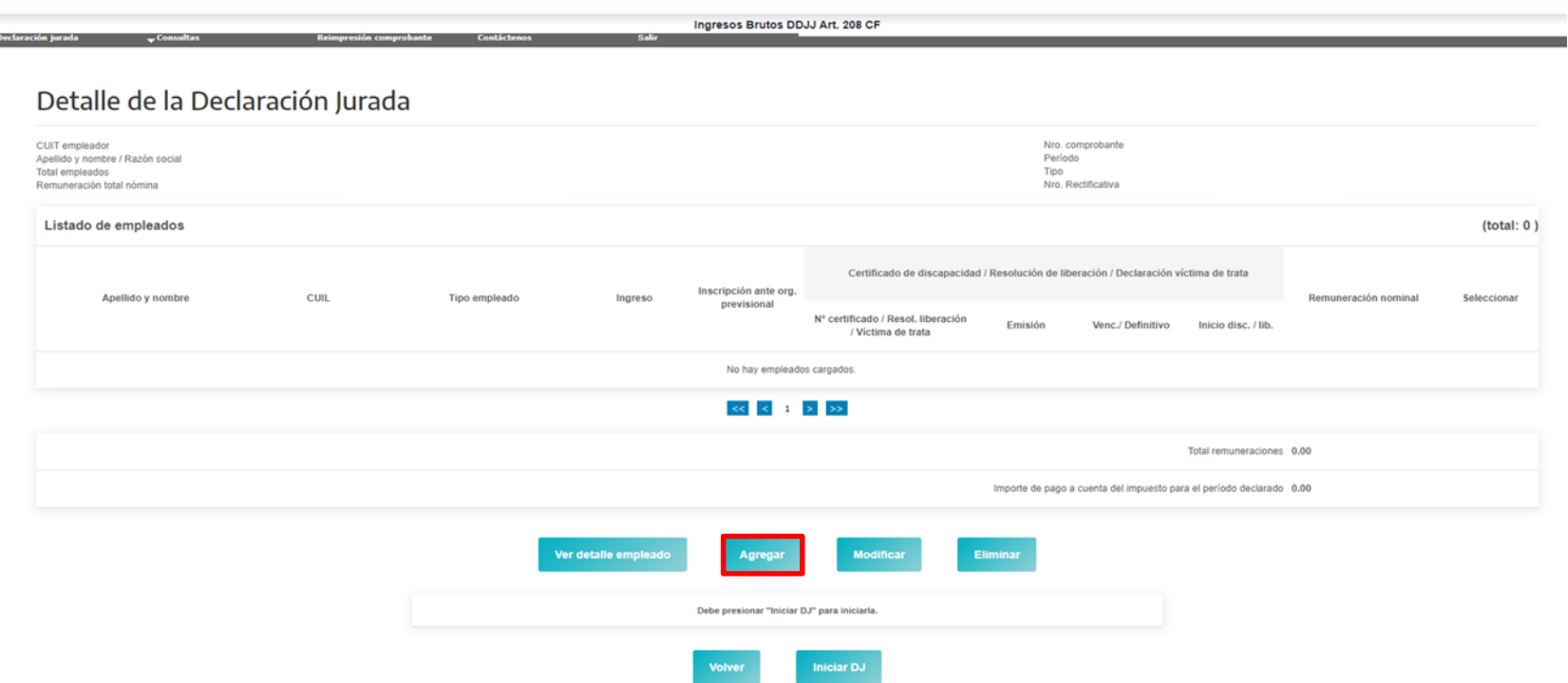

Para comenzar a completar los datos de sus empleados/as, el/la contribuyente deberá seleccionar en primera instancia la opción **Agregar**, y el sistema preguntará la condición del empleado/a ante el Art. 208 (capacidad diferente, liberado, víctima de trata de persona, personas travestis, transexuales y transgénero):

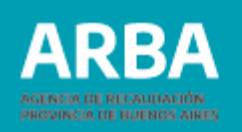

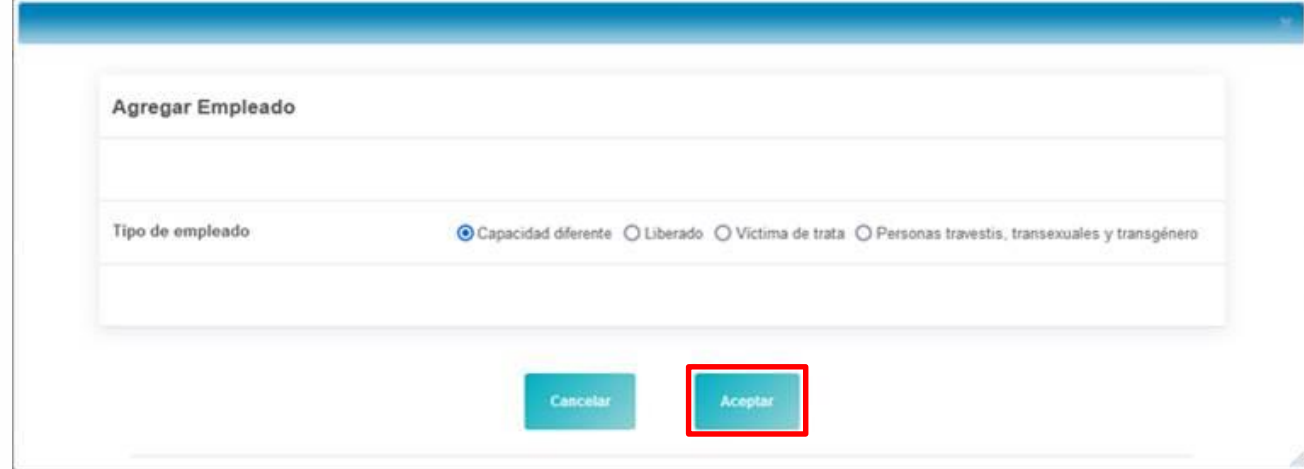

Por cada empleado/a que se agregue a la lista se deberán ingresar los siguientes datos:

- **CUIL**
- **Apellido y Nombre**
- **Fecha de Ingreso:** Fecha de inicio de la relación laboral con el empleador.
- **Fecha de Inscripción ante Organismo Previsional:** Fecha de alta como empleado/a ante el organismo correspondiente.
- **Domicilio Real:** Domicilio donde vive el empleado/a.

## **Imputación de pago según art. 208 C.F.**/ Instructivo

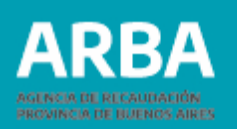

- **Lugar de Prestación del Débito Laboral:** Domicilio donde el empleado/a realiza su tarea, el cual deberá ser en provincia de Buenos Aires.
- **Certificado de Discapacidad/Resolución Liberado**:
	- o Nº Certificado/Resolución: Número que posee el certificado que acredita la discapacidad del empleado/a. Número de resolución del liberado.
	- o Fecha de Emisión: Fecha en la que fue emitido el certificado de discapacidad/resolución liberado.
	- o Organismo Emisor: Organismo que expide el certificado de discapacidad/resolución liberado.
	- o Fecha de Inicio de la Discapacidad/Liberación
	- o Fecha de Vencimiento/Resolución: Fecha hasta la cual tiene vigencia el certificado/resolución, en caso de corresponder.
	- Marca de Certificado Definitivo: Deberá seleccionarse en caso de que el certificado no tenga fecha de vencimiento. Solo Habilitado para el caso que se carguen datos de un empleado/a con discapacidad.
- **Remuneración Nominal:** Remuneración nominal percibida por el empleado/a (bruta sujeta a aportes y contribuciones).

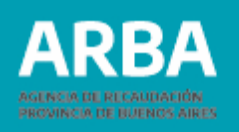

#### Ingresos Brutos DDJJ Art. 208 CF  $-0.5$

Carga de datos del empleado con capacidades diferentes / liberado /

víctima de trata / personas travestis, transexuales y transgénero

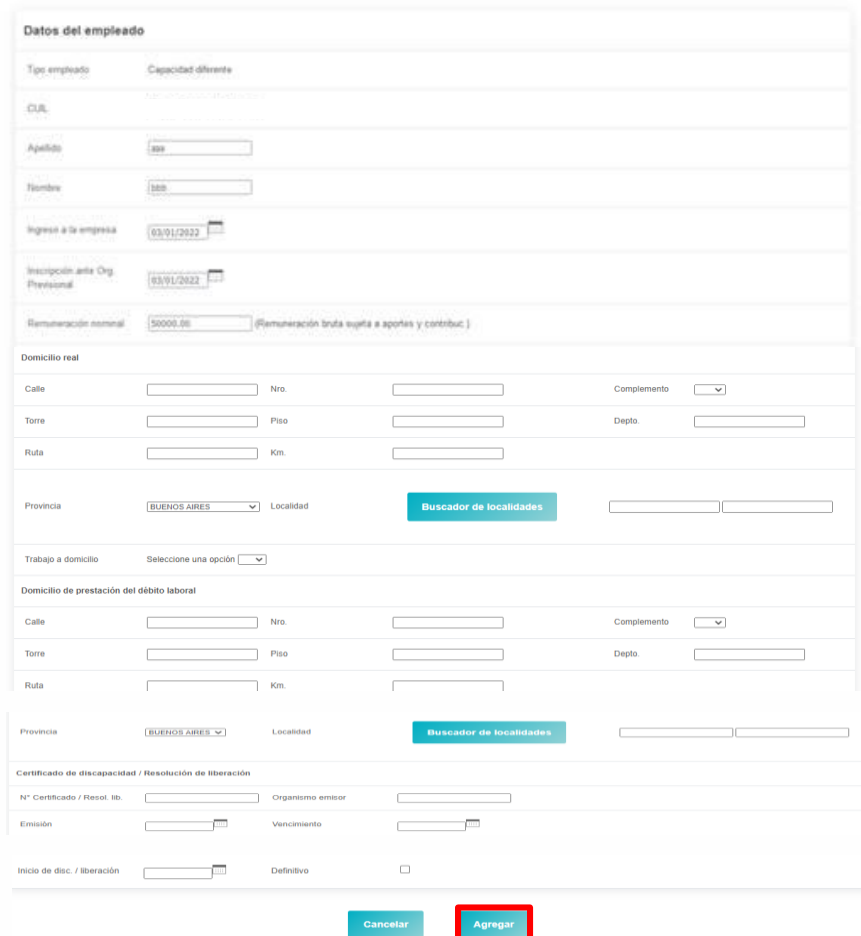

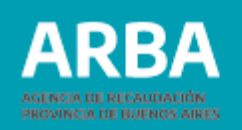

Dicha pantalla cuenta con las opciones Aceptar y Cancelar. Una vez aceptado, se volverá a la pantalla anterior, la cual muestra el resumen de lo que va cargando el/la contribuyente.

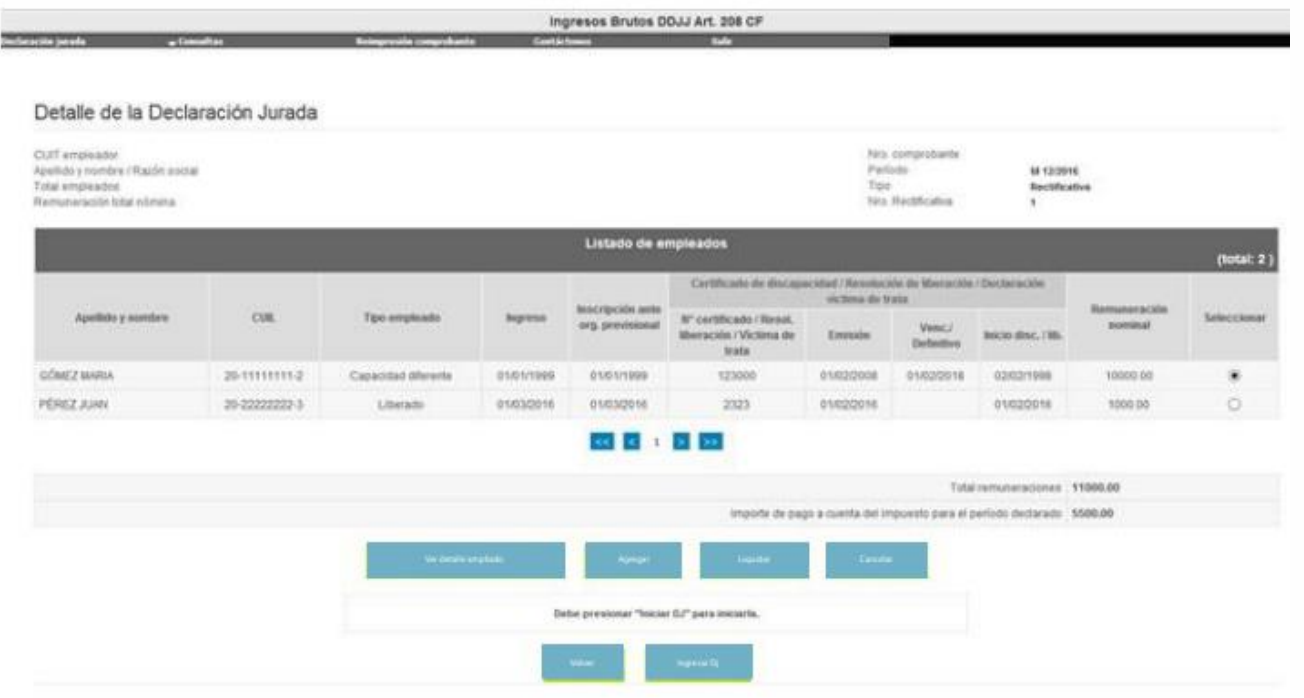

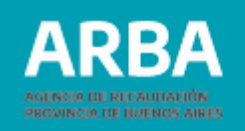

Para ingresar un nuevo empleado/a se deberá elegir la opción **Agregar**. Para modificar algún dato ya cargado deberá seleccionar la fila que desee y hacer click en **Modificar**. El mismo procedimiento para **Eliminar**.

Cuando el/la contribuyente haya concluido con la carga de datos de todos sus empleados tendrá que seleccionar la opción **Iniciar DDJJ**, de lo contrario no se guardarán los datos ya cargados. Luego, el sistema mostrará la siguiente pantalla

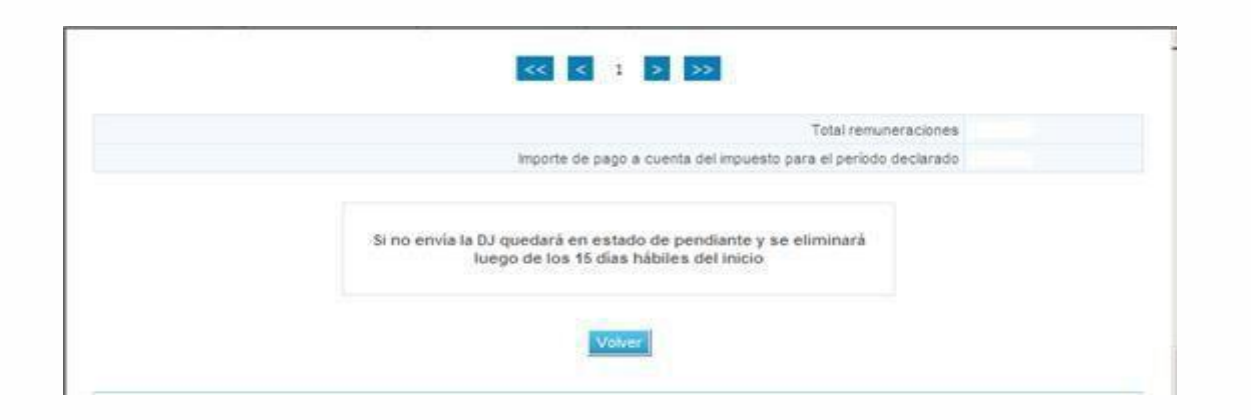

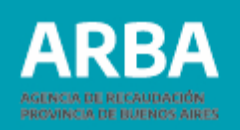

# <span id="page-15-0"></span>**3.2 Modificar DDJJ Art. 208**

Esta acción permitirá modificar una DDJJ de Art. 208 en estado **"Iniciada"** para una CUIT y un período determinado.

Se podrán modificar todos los datos generales de la DDJJ y la listade empleados. A continuación, a modo de ejemplo se muestra la modificación del listado de empleados, seleccionando la opción correspondiente.

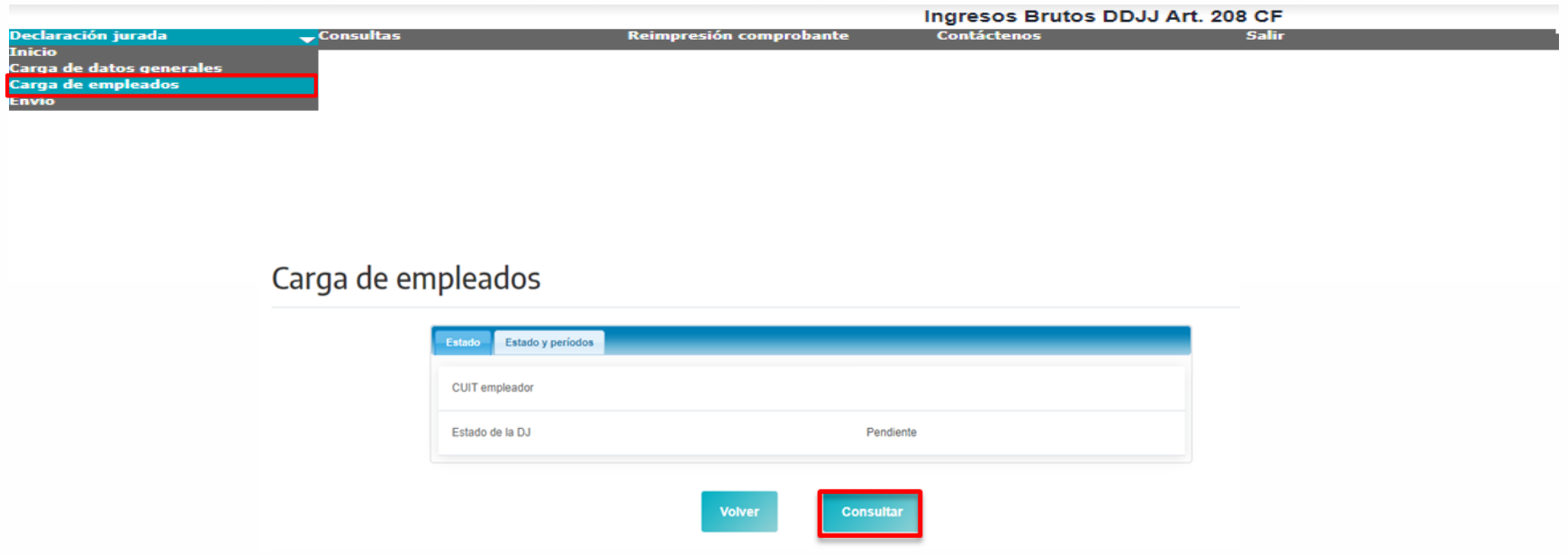

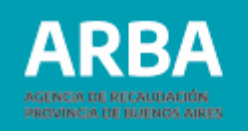

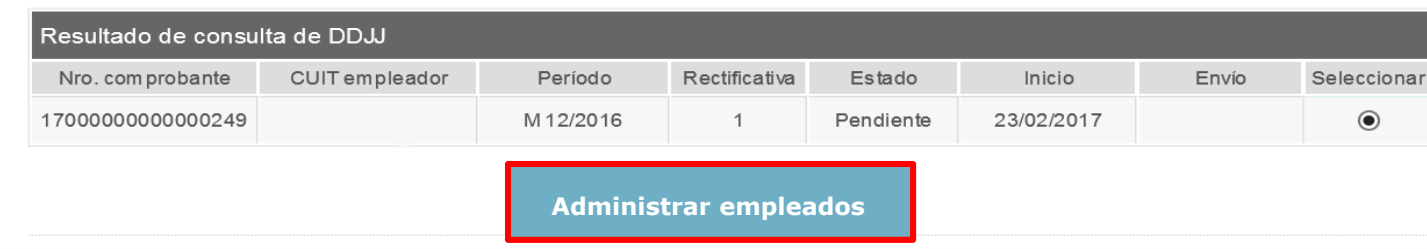

Se recuperan los datos ya cargados para la DDJJ, se selecciona **Modificar** y luego de realizados los cambios, deberá **Guardar** para que los mismos queden registrados.

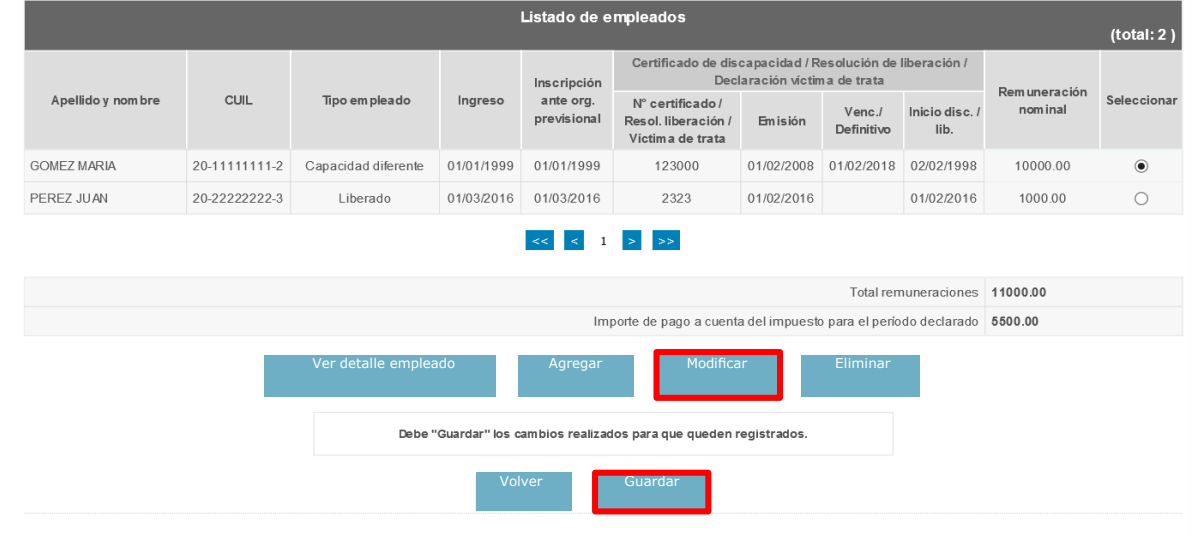

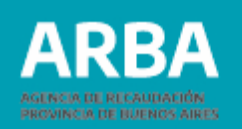

El sistema mostrará que la operatoria de modificación de DDJJ ha resultado satisfactoria:

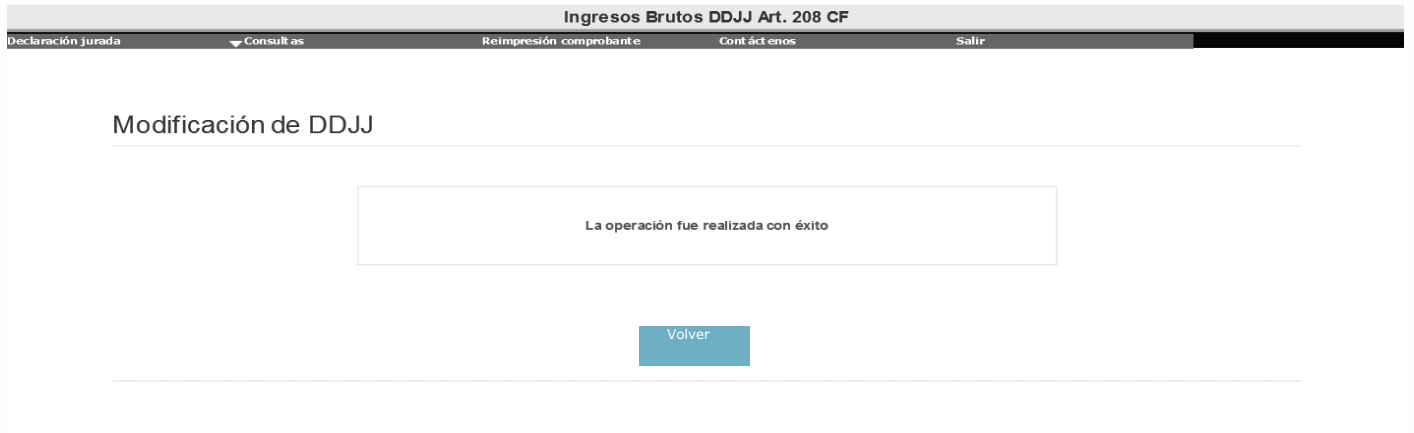

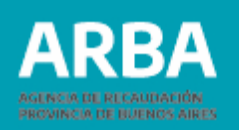

### <span id="page-18-0"></span>**3.3 Presentar la DDJJ Art. 208**

Con esta acción se finalizará la carga de datos de una DDJJ de Art. 208 que se encuentre en estado **'Iniciada'** y se procederá a su presentación online.

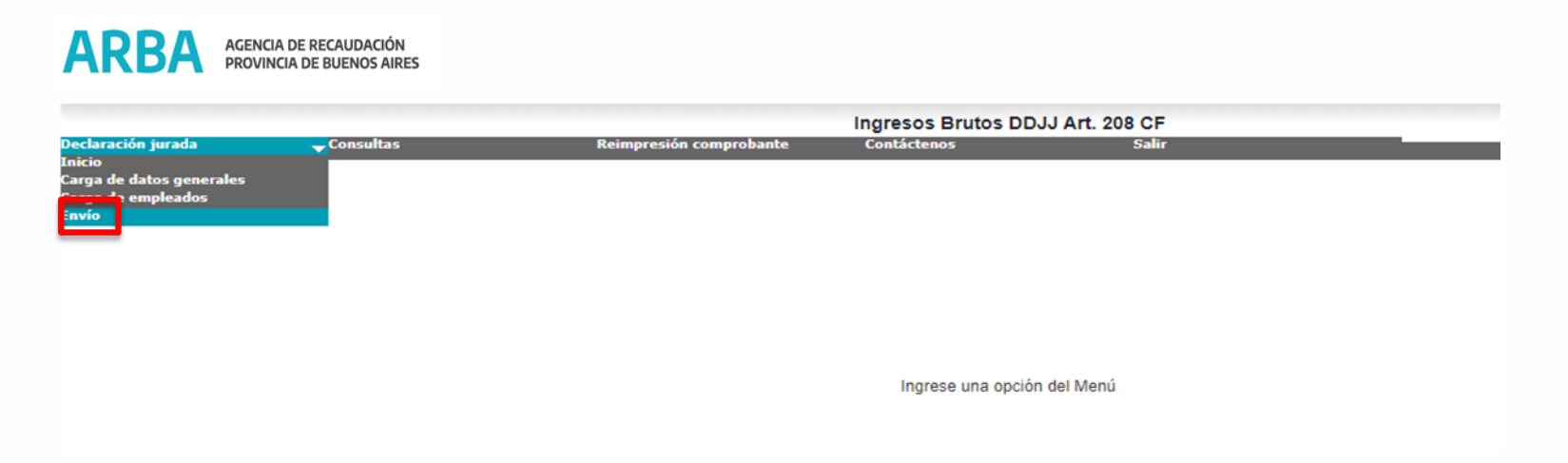

Inicialmente, se deberán recuperar todos los datos que hayan sido cargados para la DDJJ.

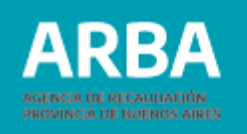

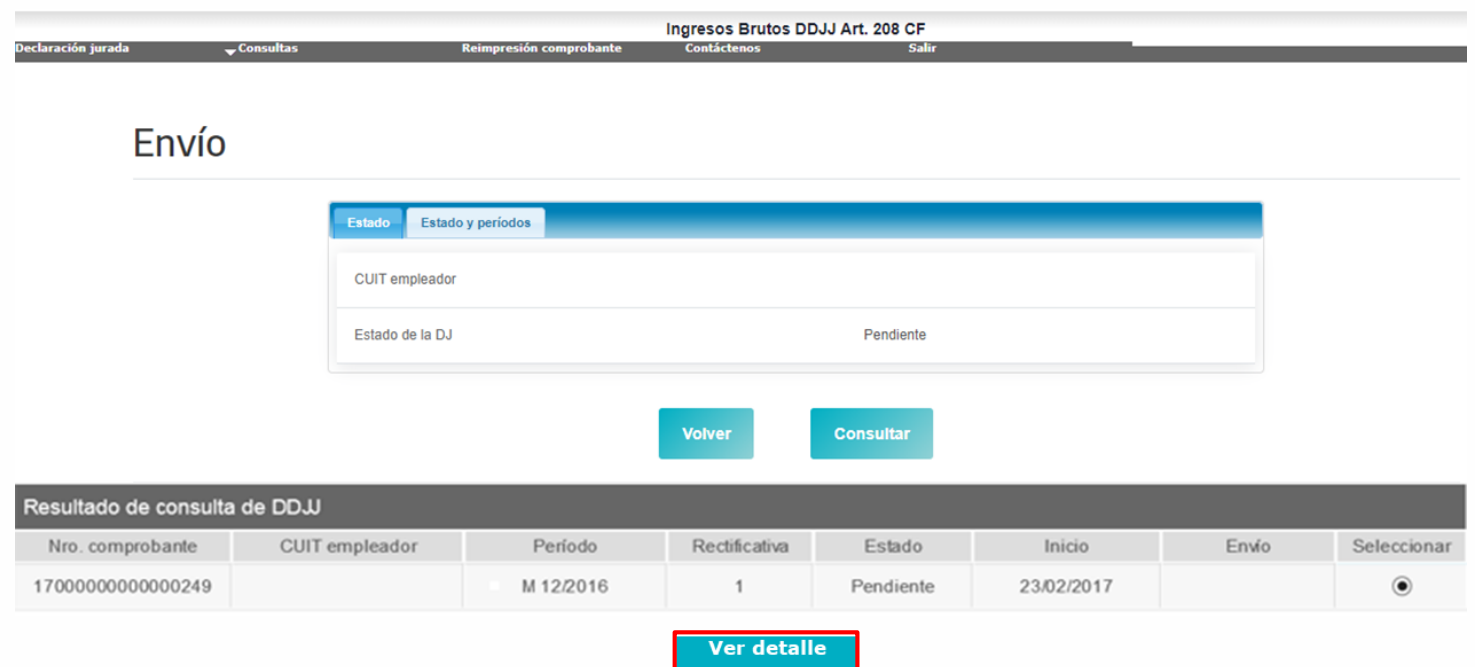

A continuación se habilitará la opción de envío que registrará la presentación online de la DDJJ de Art. 208, cambiándole el estado de **'Iniciada'** a **'Presentada'**.

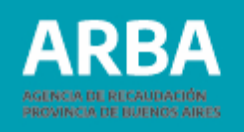

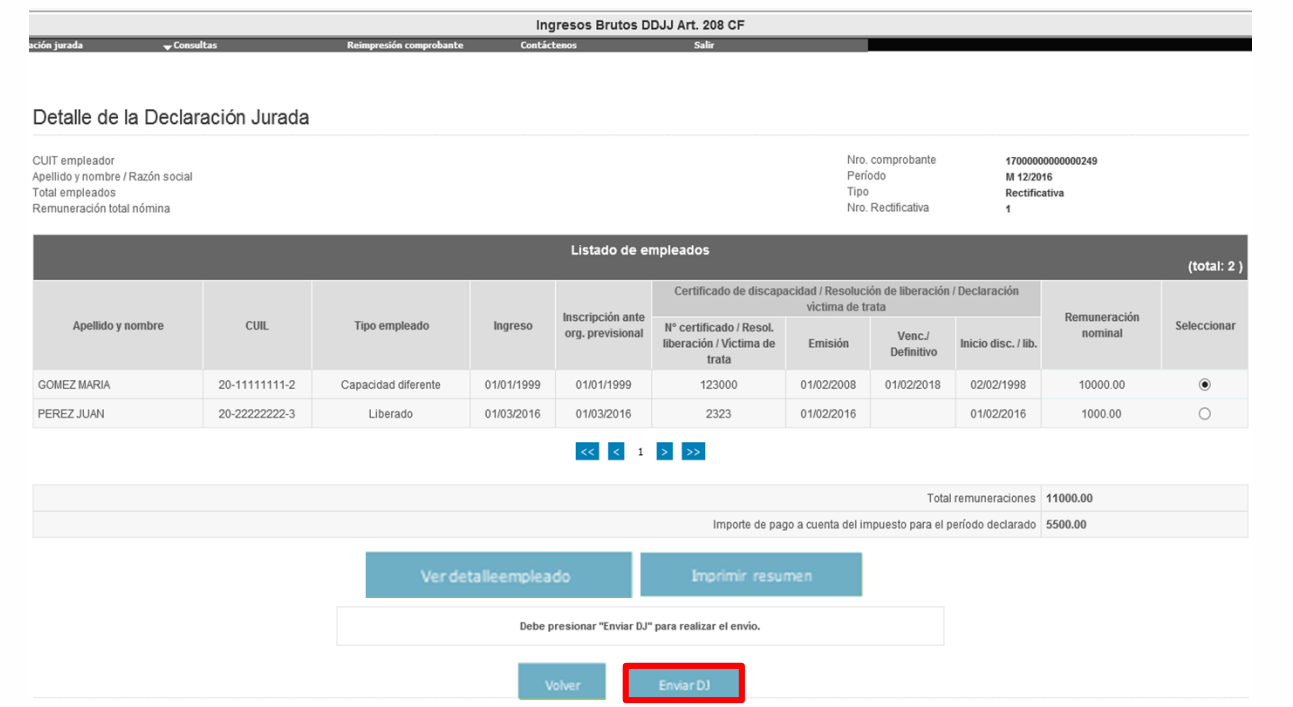

Como resultado final de la acción se generará una Constancia de Presentación de DDJJ, siendo este comprobante válido ante cualquier requerimiento/presentación que deba efectuarse con el mismo ante terceros.

Asimismo se emitirá el Formulario de DDJJ correspondiente, denominado 460W con un resumen de los datos que conforma la DDJJ.

Este formulario sólo está disponible para DDJJ en estado **"Presentada"**.

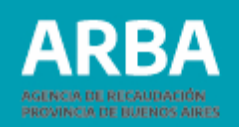

# <span id="page-21-0"></span>**3.4 Consultar DDJJ Art. 208**

Los criterios de búsqueda de DDJJ serán los siguientes:

- **Número de Comprobante:** es el número de comprobante de la constancia de presentación.
- **Estado de la DDJJ:** es el estado de la DDJJ al momento de la consulta, Pendiente o Presentada (cerrada).
- **Período:** Año y mes al que pertenece la DDJJ que se desea consultar. Se puede seleccionar más de un período, con el rango Desde - Hasta.
- **Envío:** corresponde a la fecha de presentación online de la DDJJ, y brinda las opciones:
	- **Fecha Presentación Desde:** Fecha de inicio del rango establecido para la búsqueda. El sistema devolverá todas aquellas DDJJ presentadas con posterioridad a la fecha ingresada.
	- **Fecha Presentación Hasta:** Fecha de fin del rango establecido para la búsqueda. El sistema devolverá todas aquellas DDJJ presentadas con anterioridad a la fecha ingresada.

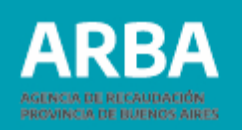

En este caso, sólo podrán consultarse las DDJJ que se encuentren en estado Presentada (Cerrada).

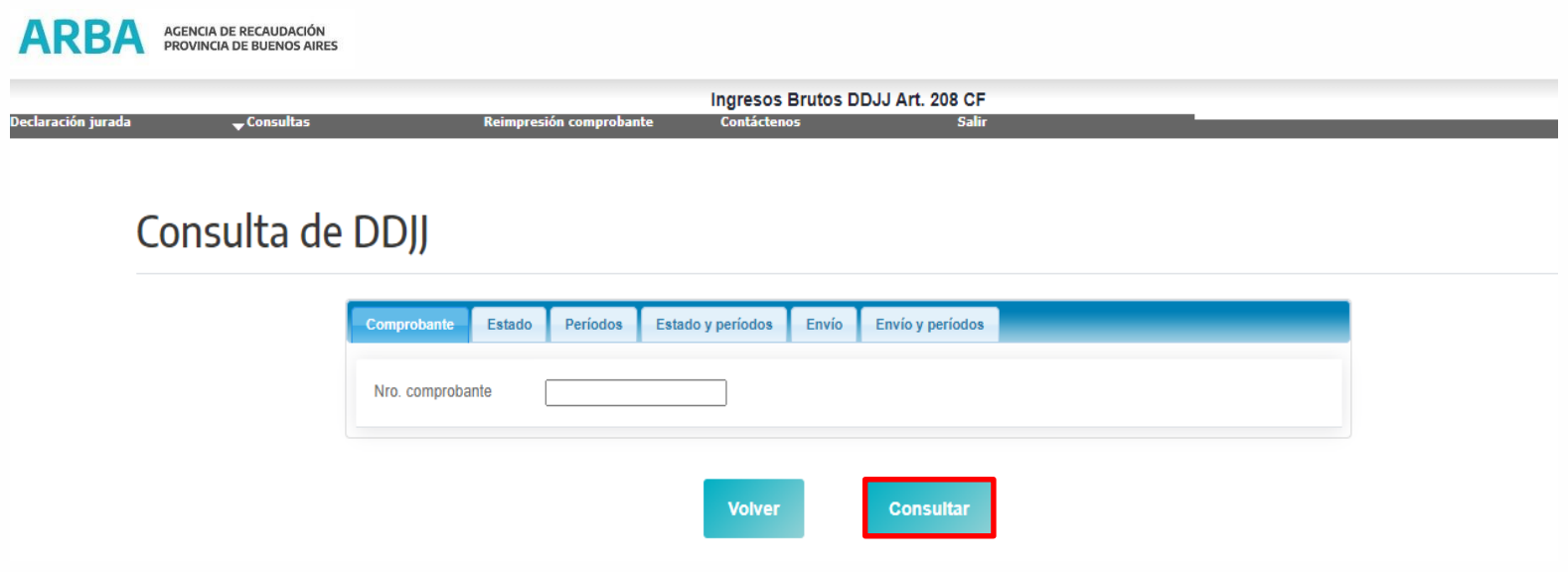

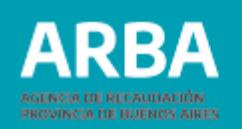

Como resultado de la búsqueda se mostrarán en pantalla todos los datos que hayan sido cargados para la DDJJ.

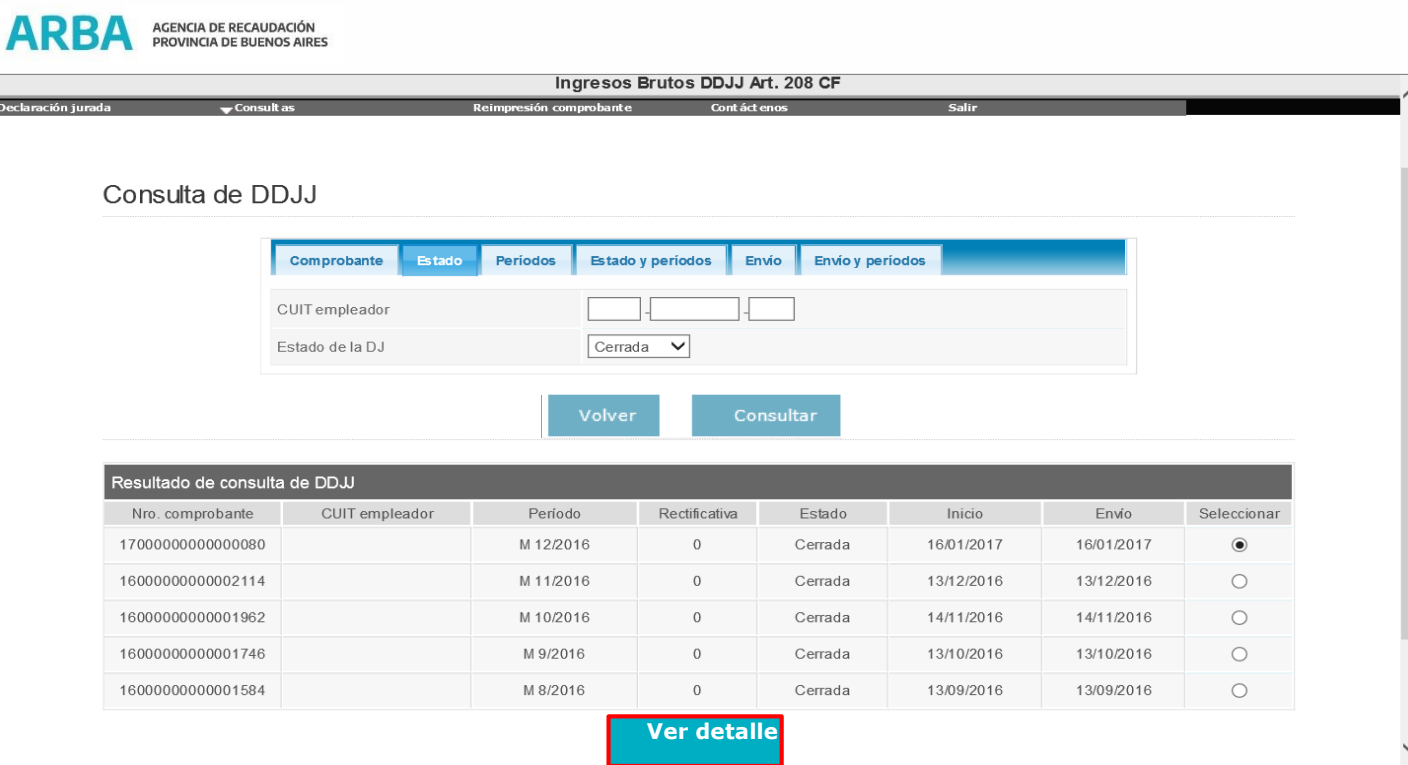

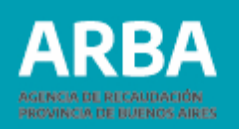

# <span id="page-24-0"></span>**3.5 Reimprimir comprobantes DDJJ Art. 208**

#### **3.5.1 Imprimir Resumen DDJJ Art. 208**

Esta acción permitirá imprimir el resumen de los datos de una DDJJ de Art. 208, sólo si se encuentra en estado **"Iniciada"**.

El sistema recuperará todos los datos que hayan sido cargados para la DDJJ. A continuación se habilitará la opción de impresión del resumen que se está visualizando.

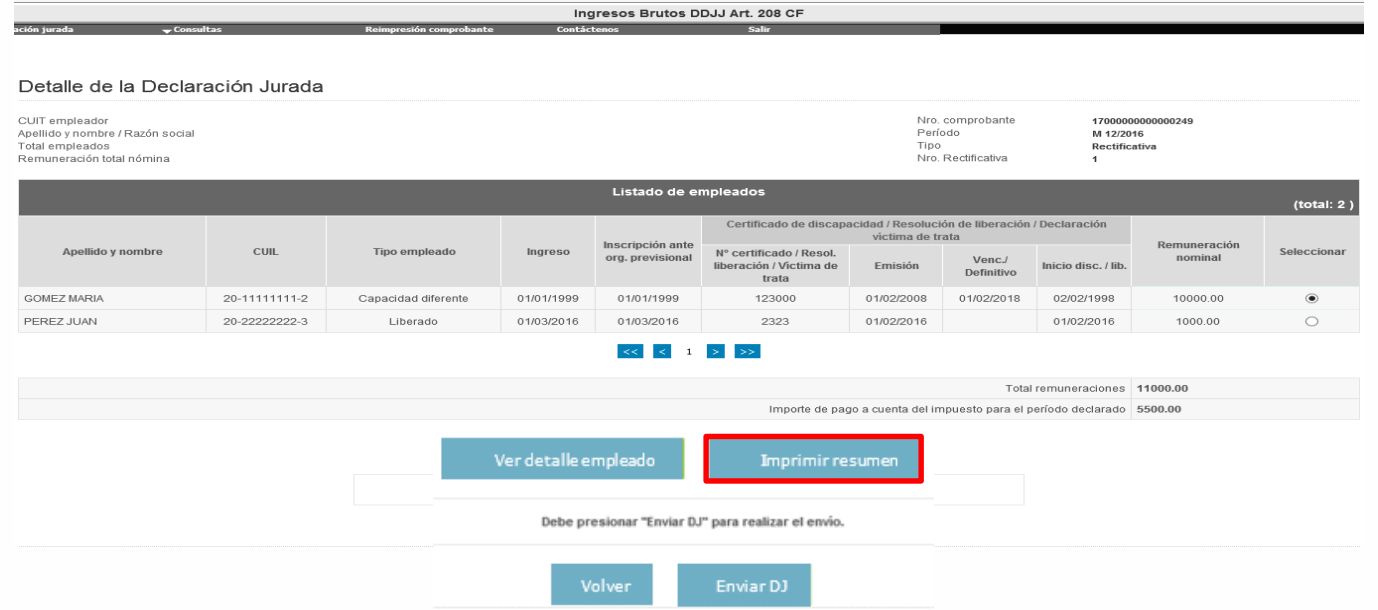

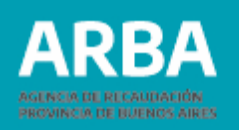

#### **3.5.2 Imprimir Constancia de Presentación DDJJ Art. 208**

Esta acción permitirá reimprimir la constancia de presentación de una DDJJ de Art. 208, sólo si la DDJJ se encuentra en estado **"Presentada"**.

Se realiza la búsqueda bajo los mismos criterios establecidos en el apartado 4 (Consultas).

Se recuperan todos los datos que hayan sido cargados para la DDJJ, y a continuación se habilitará la opción de impresión de la constancia de presentación de la DDJJ recuperada anteriormente. Asimismo, se brinda la posibilidad de reimprimir el formulario 460W.

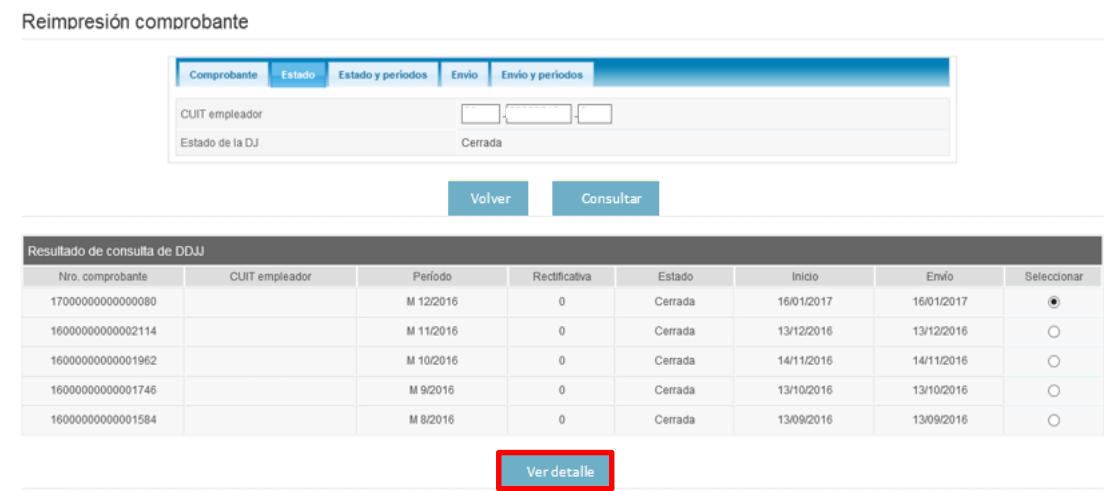

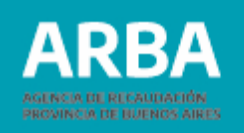

<span id="page-26-0"></span>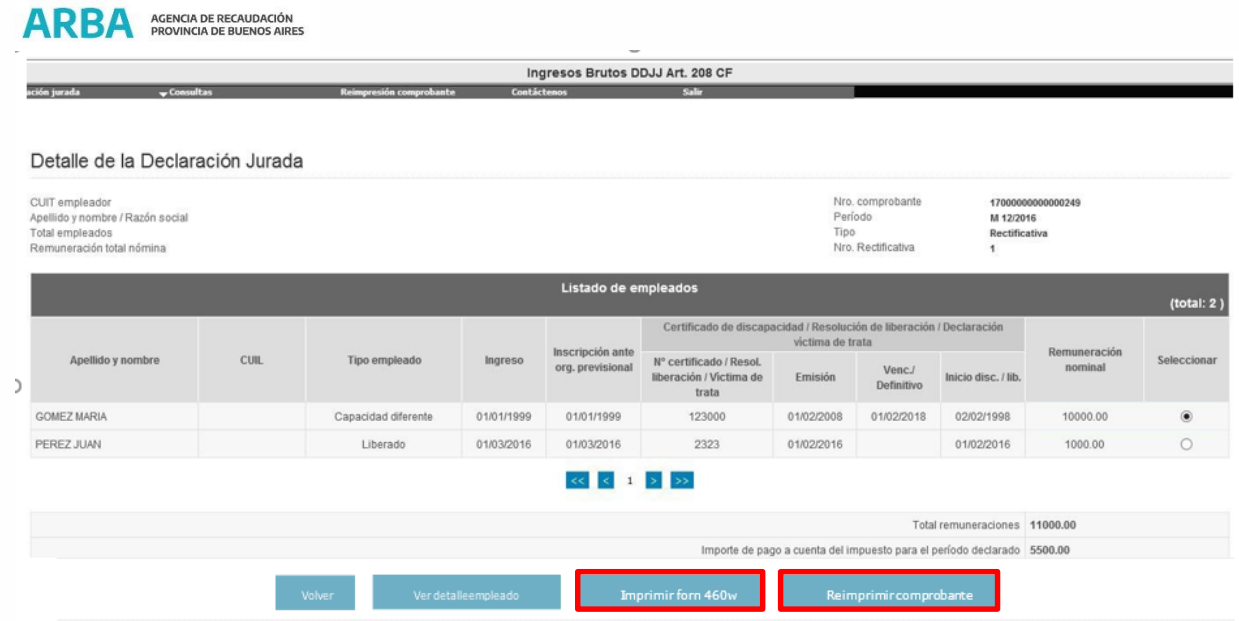

#### **4. Declaración Jurada de Ingresos Brutos**

#### **4.1 Aplicación Web para Contribuyentes Directos de Provincia de Buenos Aires**

Para períodos mayores o iguales al 01/2003, el/la contribuyente encontrará en el detalle de su declaración jurada, el importe a deducir por el beneficio del Artículo 208 CF.

### **Imputación de pago según art. 208 C.F.**/ Instructivo

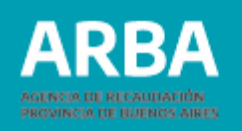

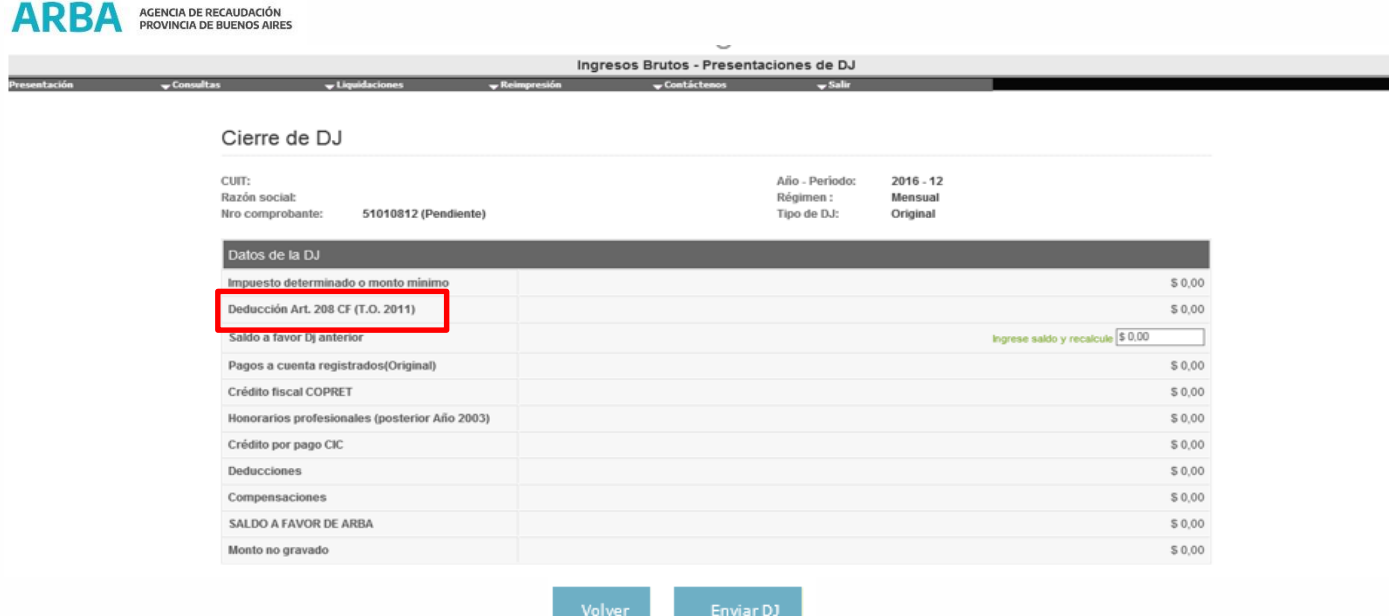

Si bien los datos ingresados por el/la contribuyente en la aplicación web, tienen carácter de declaración jurada, el importe a deducir sólo será un dato informativo que no se reflejará en la deuda del/la contribuyente.

El importe a deducir que se tomará realmente, será el ingresado en la DDJJ Art. 208 correspondiente al período que se esté declarando. Es decir, de no existir DDJJ Art. 208 para dicho período, no se tomará ningún importe a deducir bajo este concepto.

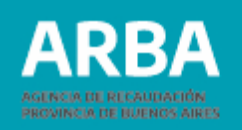

#### <span id="page-28-0"></span>**4.2 SI.FE.RE Web para Contribuyentes de Convenio Multilateral**

En este aplicativo web, el importe correspondiente al Artículo 208 C.F. se declarará, para la jurisdicción 902, bajo el concepto Otros Créditos. Previamente deberá existir la DDJJ Art. 208, ya que solo será un dato informativo tal cual lo explicado en el punto precedente.

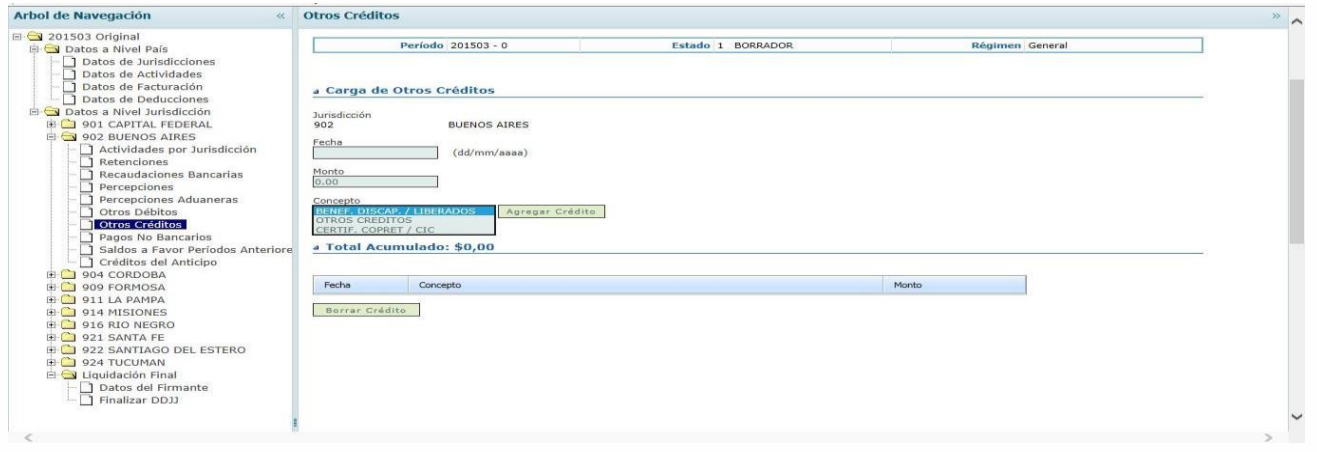

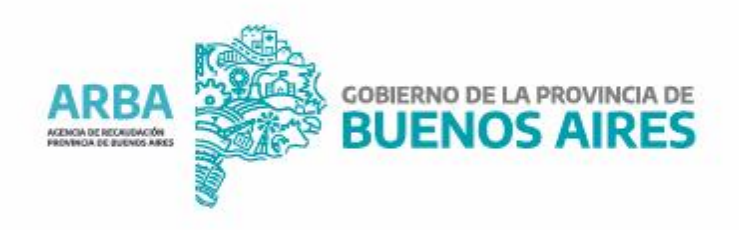